## **GORILLA TECHNOLOGY – KNOWLEDGE BASE**

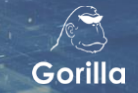

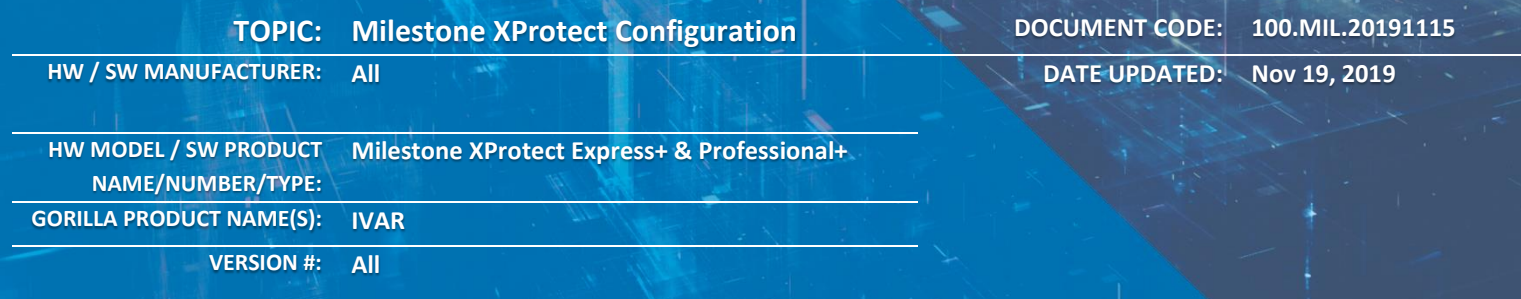

# **Deployment Prerequisites**

With a deployed surveillance system, Gorilla IVAR works as a plug-in video analytic module. The VMS server replays the video streams to IVAR without direct access from IVAR to the IP cameras. In this way, IVAR can be deployed in the same network segment of your XProtect® server.

## **VERSION INFO**

The IVA event subscription of Gorilla IVAR is supported by Milestone™ XProtect Express+, XProtect Professional+, XProtect Enterprise, XProtect Expert, and XProtect Corporate. If you want to insert analytic events into your XProtect $\degree$  system, your XProtect $\degree$  server must comply with the products indicates here.

# **Milestone XProtect® Compatible Products**

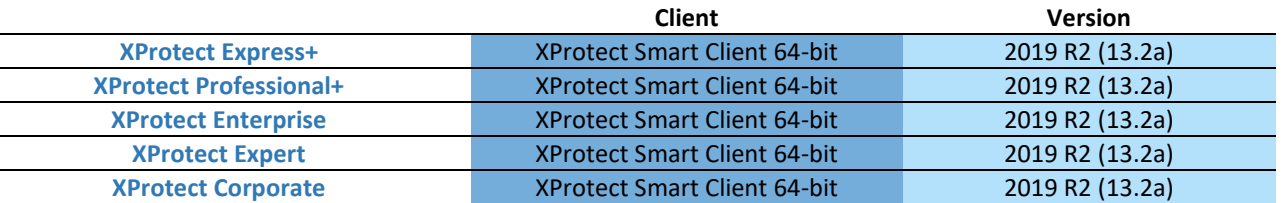

### **DOWNLOAD LINK**

You may download the latest XProtect® software installers from the Milestone website at <https://www.milestonesys.com/support/resources/download-software/>

## **SOFTWARE RESIGTRATION AND LICENSE**

You may register your account at the Milestone customer portal <https://softreg.milestonesys.com/Pages/Login.aspx>

#### **SOFTWARE REGISTRATION**

You may purchase the license from your local resellers or register a trial license from the customer portal.

#### **MILESTONE TECHNICAL SUPPORT**

You may register your Milestone Care™ for technical support of the XProtect® products.

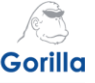

# **Data Flow Diagram**

The following diagram is a basic deployment of a XProtect system with IVAR.

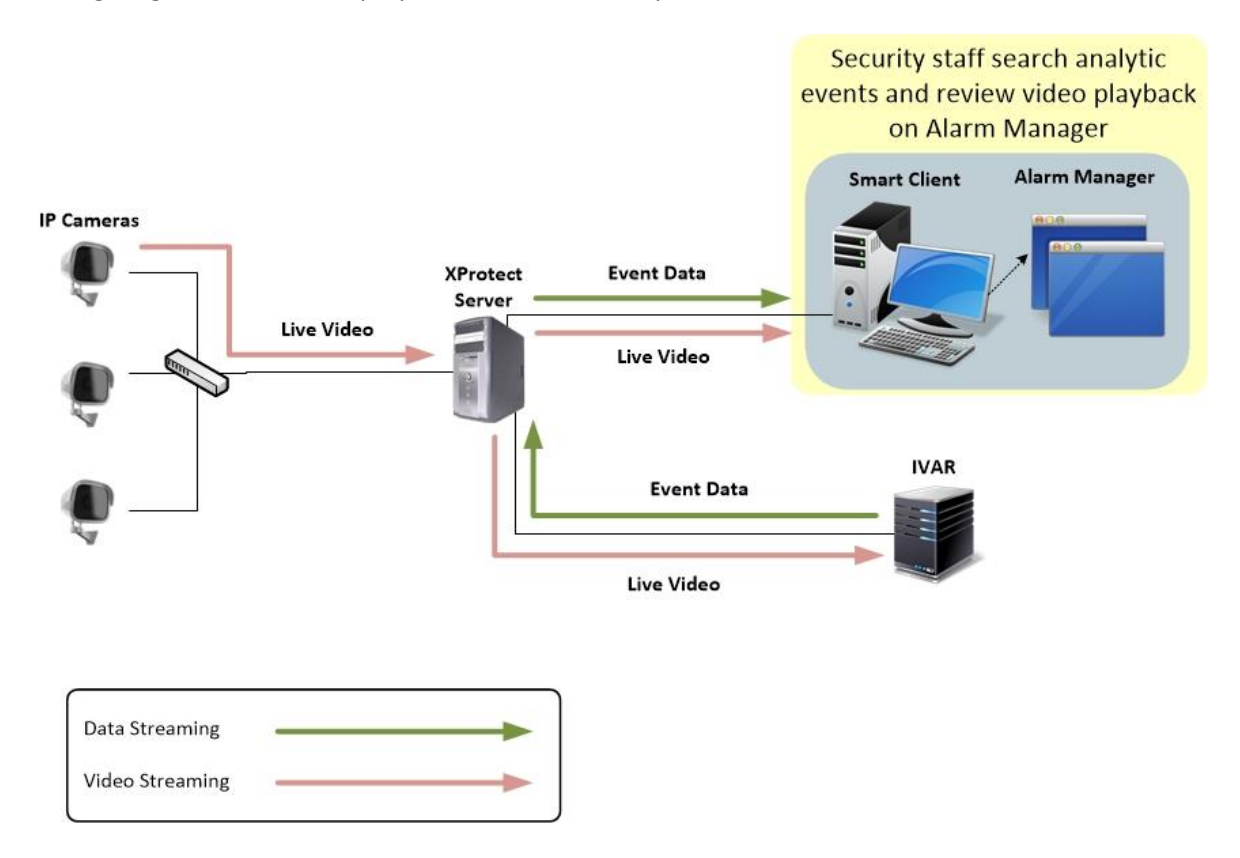

## **XPROTECT SMART CLIENT**

IVAR works as an add-on module which relays live video from an XProtect Server and analyzes the video content in the XProtect system. The analytics results are sent back to the XProtect Server directly. VMS users run the XProtect Smart Client to monitor all the live video as well as the live video analytic events. When a specific event pops up in the XProtect Smart Client, a security staff can playback the event video linked by the event time if any suspicious incidence is found.

#### **IVAR PORTAL**

If users would like to check IVA event on the IVAR portal, then the video must be recorded on the IVAR. Otherwise, no event playback is available.

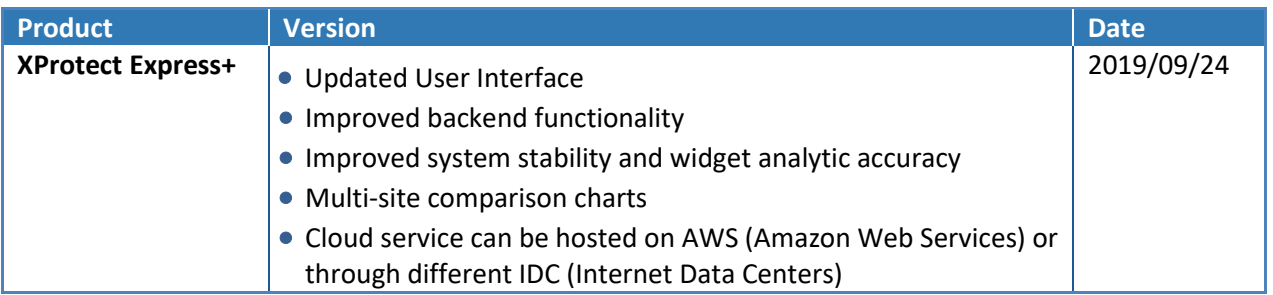

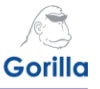

# **Milestone Xprotect Configuration**

**1.** Select **XProtect Management Client 2019 R2** to launch the software.

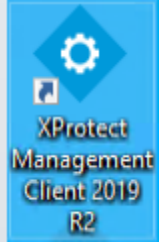

**2.** Select **localhost** for the default Computer IP if your Management Client is on the server. Select **Windows authentication (current user)** and a domain name will be displayed below. Select **Connect** to log on your XProtect Server.

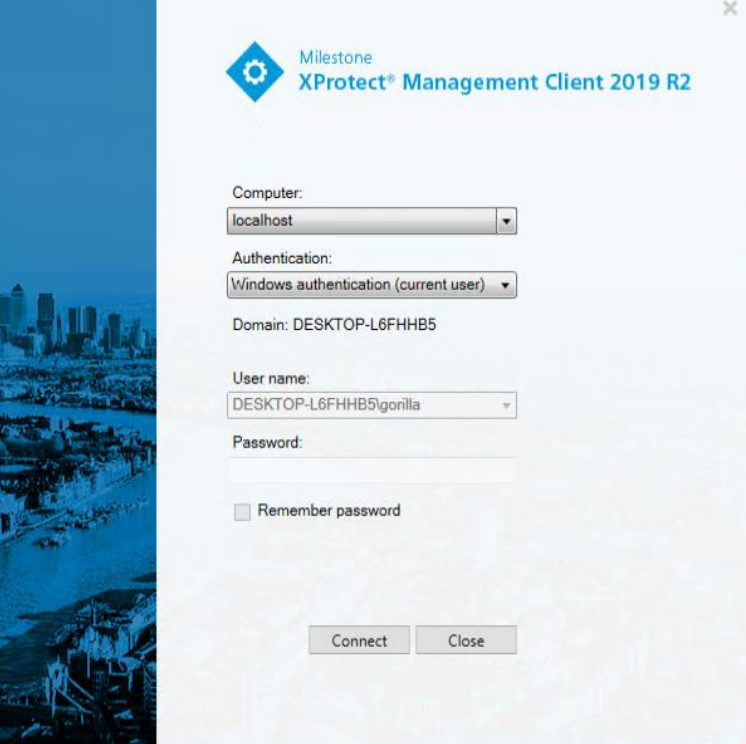

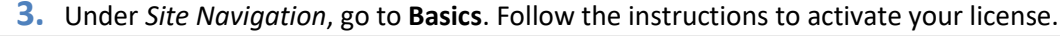

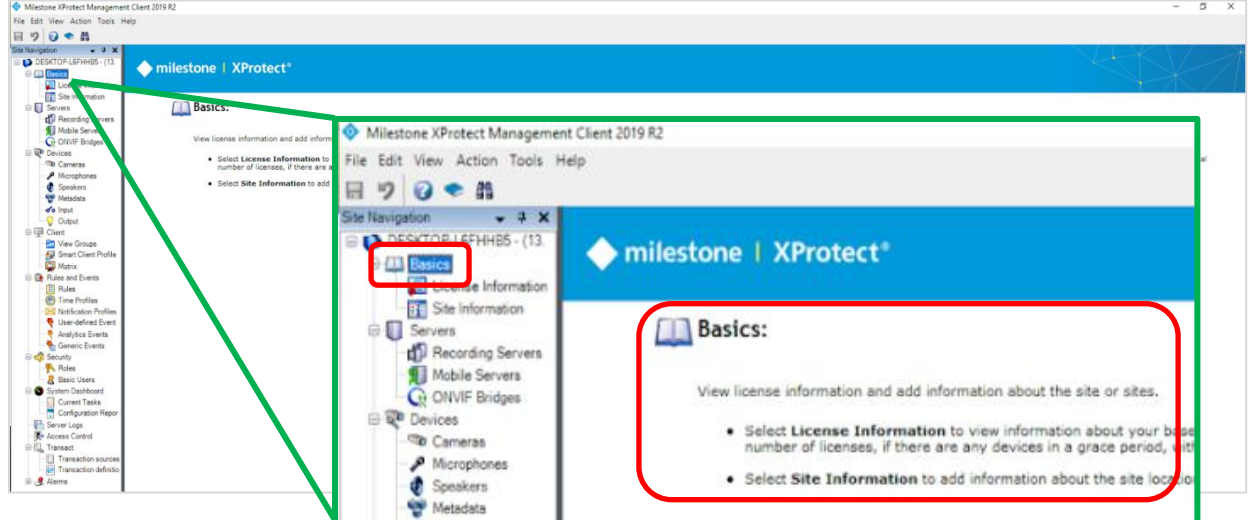

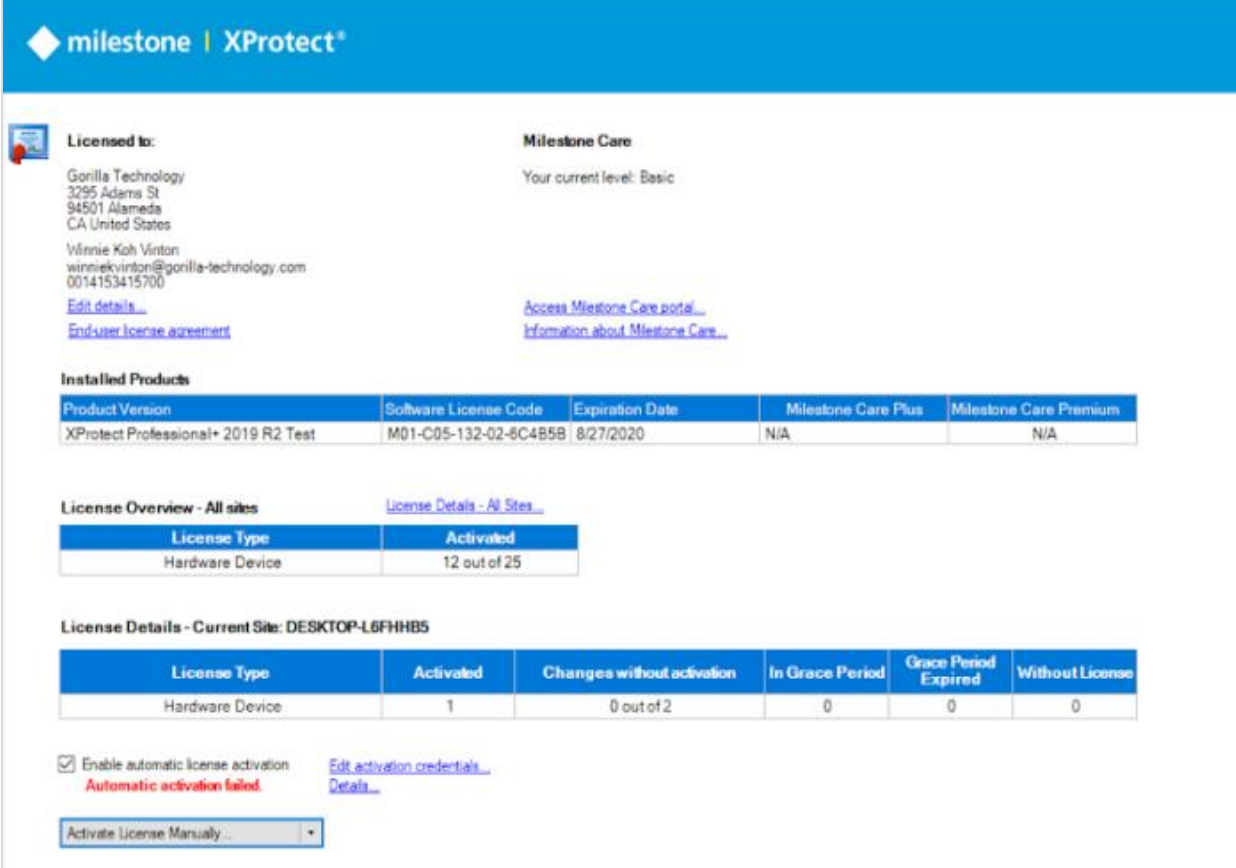

© 2019 Gorilla Technology Group. All other trademarks are the property of their respective owners. All Rights Reserved. Disclaimer: Specifications are subject to change without notice. While due caution has been exercised in the production of this document, possible errors and omissions are unintentional.

Gorilla

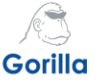

#### **4.** Under *Site Navigation*, go to **Servers**. Follow the instructions to setup Recording Servers.

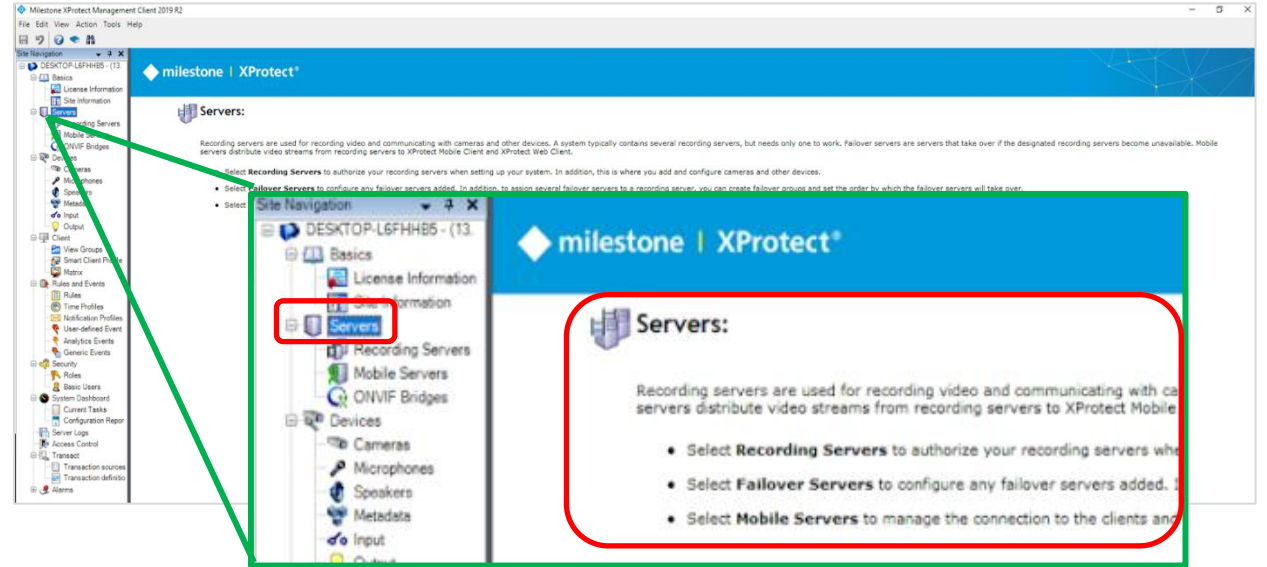

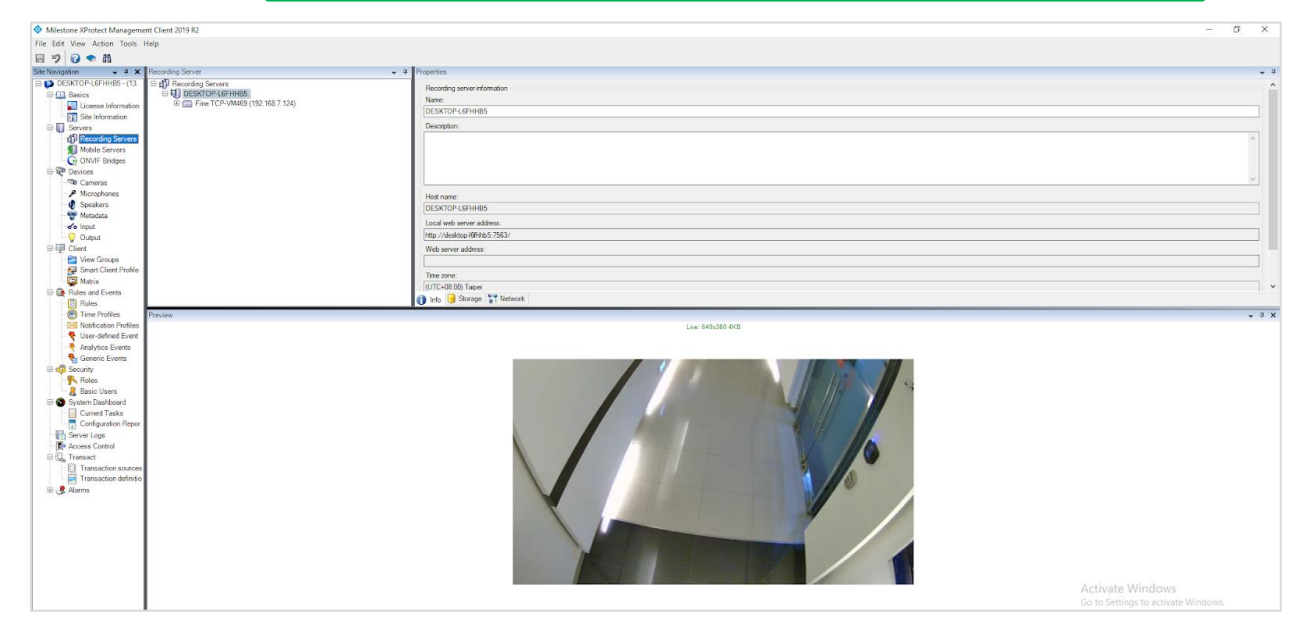

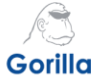

# **5.** Go to **Devices**. Follow the instructions to setup Cameras.<br> **•** Milestone XProtect Management Client 2019 R2

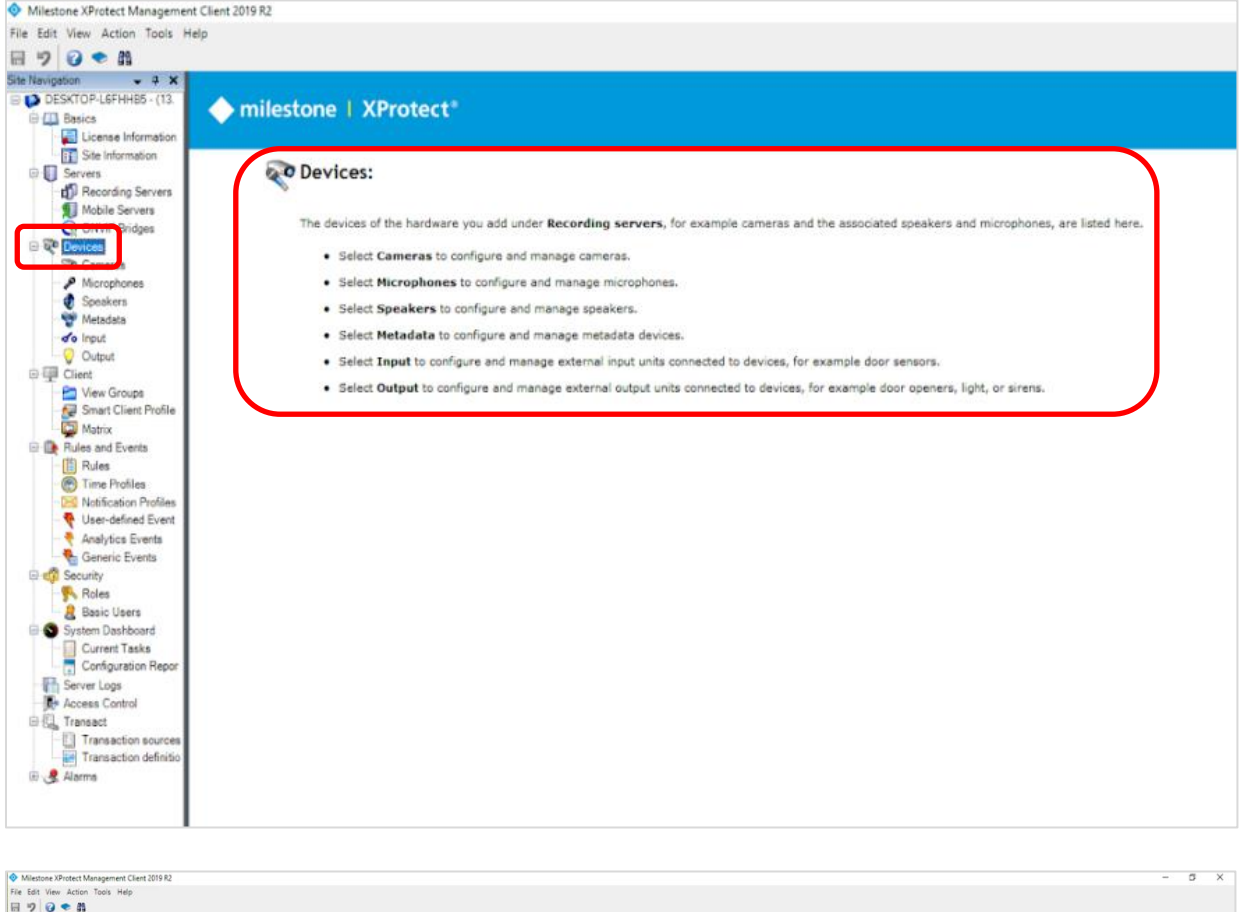

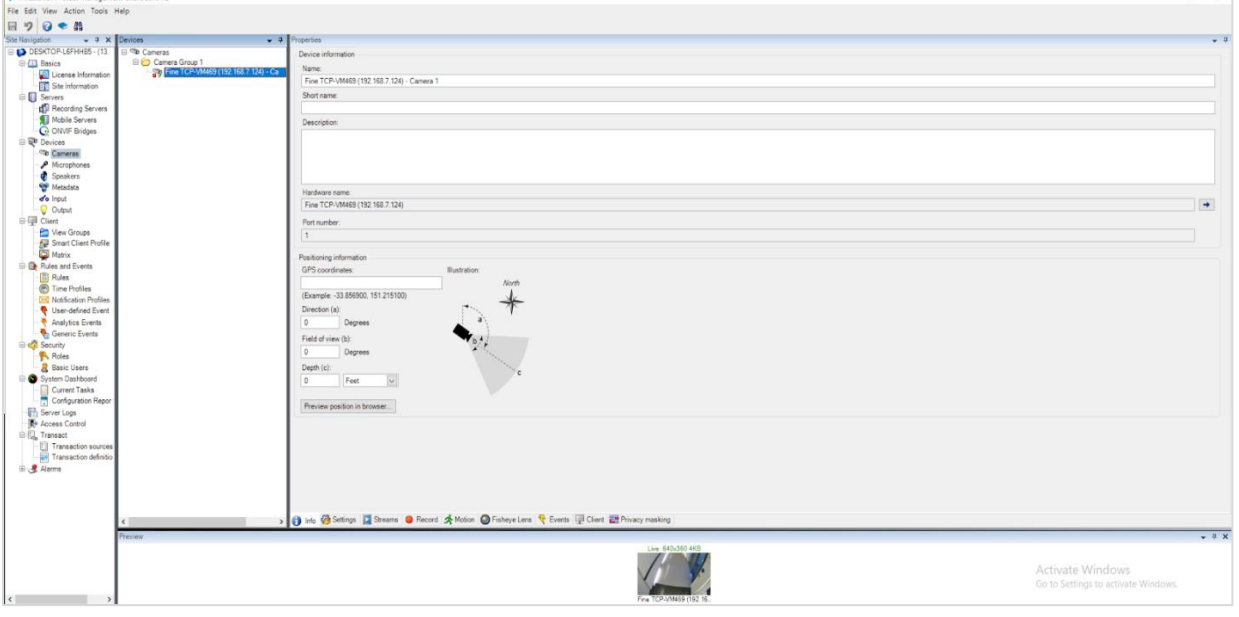

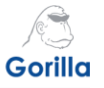

**6.** Go to **Rules and Events**. Follow the instructions to setup **Analytics Events**. The event names setup here will appear on the XProtect Smart Client Alarm Manager event list.<br> **•** Milestone XProtect Management Client 2019 R2

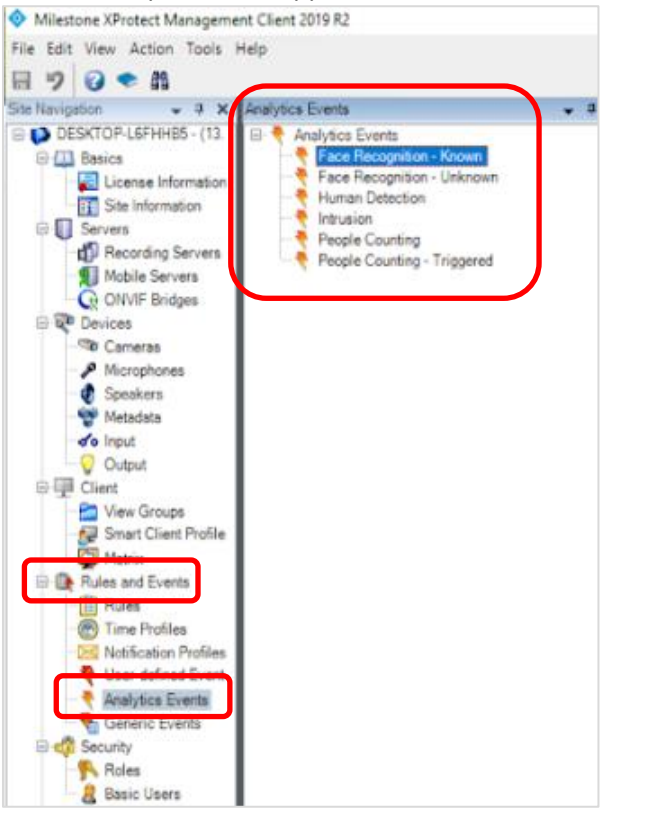

#### **7.** The event names will be displayed accordingly on the *Smart Client*.

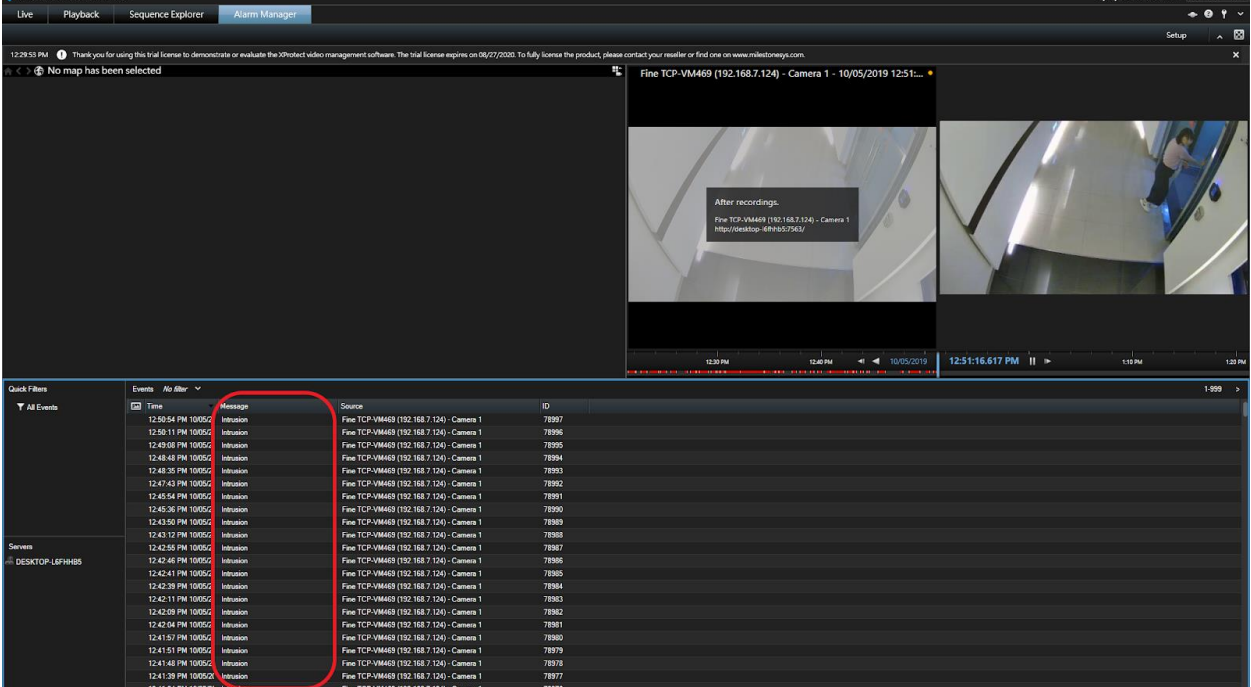

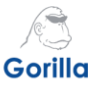

**8.** Go to **Security**. Follow the instructions to setup Smart Client users in the Roles. When the Smart Client is not deployed on the XProtect Server, you can only use AD accounts of the server domain or the Windows user accounts to log on the XProtect Server.

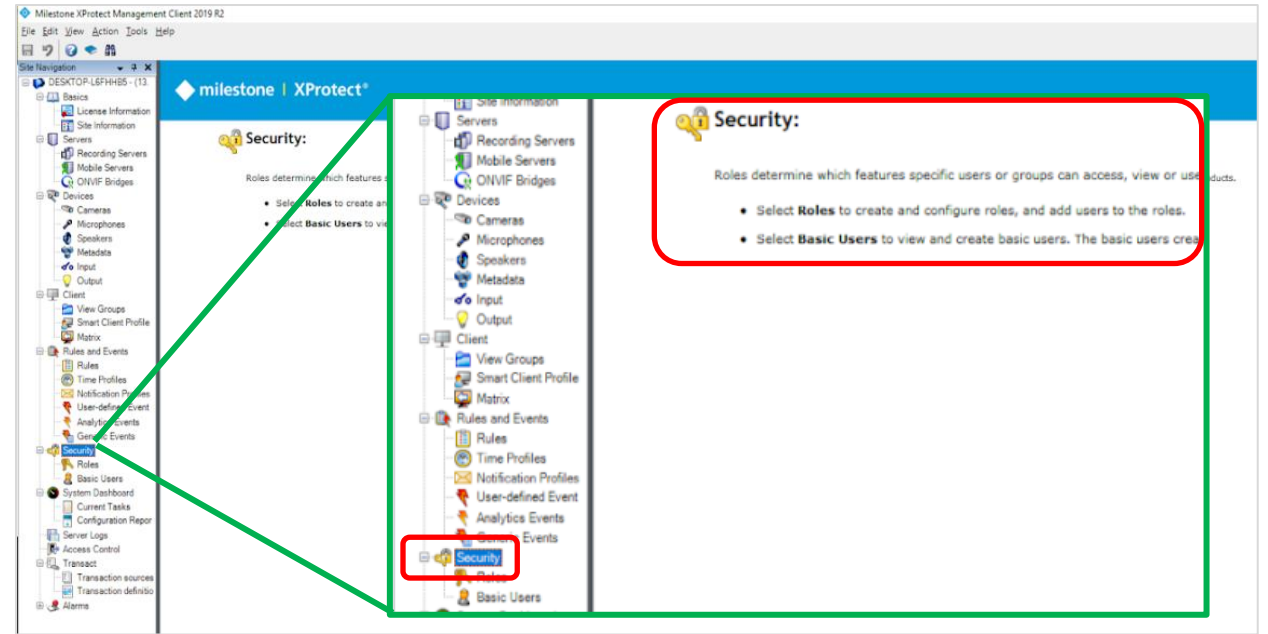

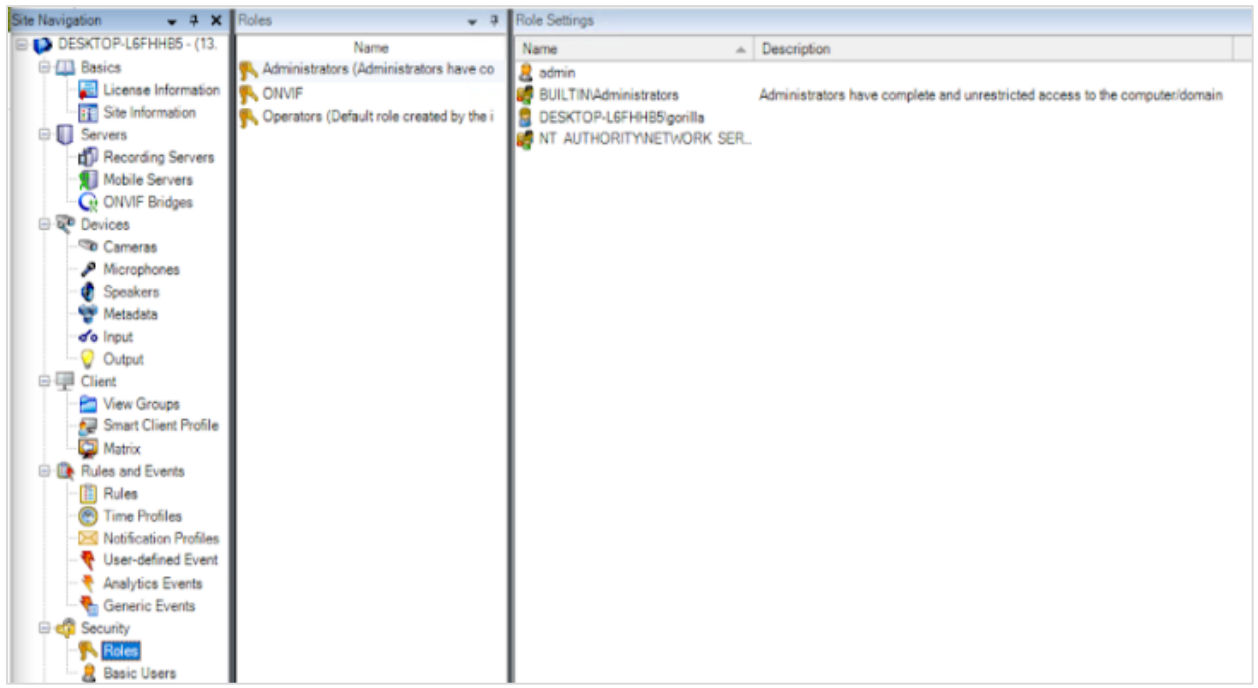

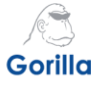

**9.** For example, click **Add**. Input a Windows username in the field **Enter the object names to select**. Click **Check Names**. A valid username will be displayed. Click **OK** to add the user.

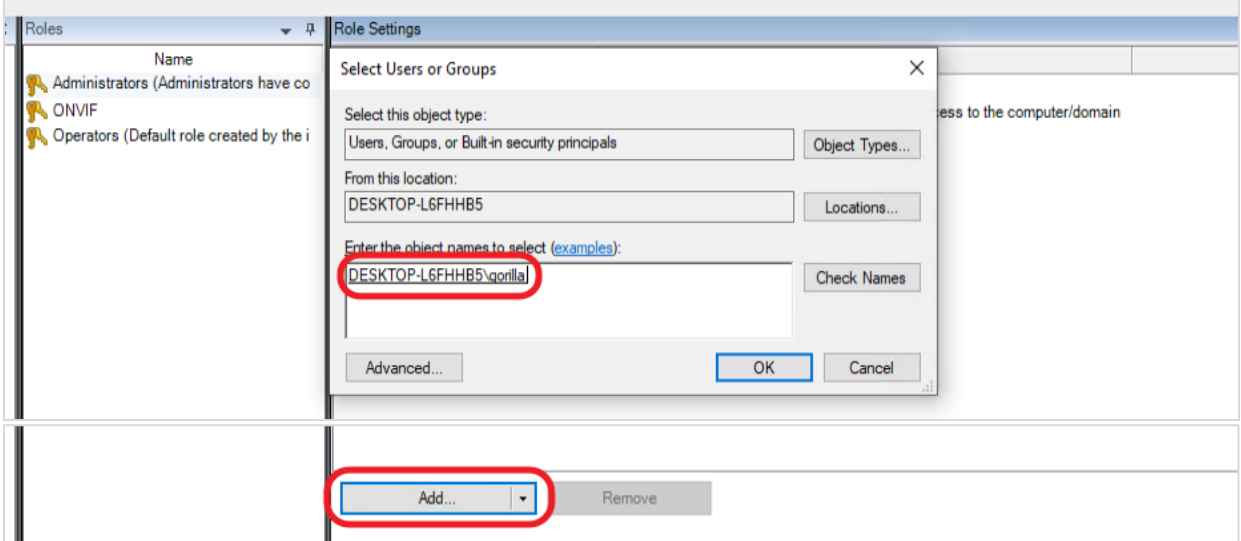

**10.** This is the username that we are going to use in the *Smart Client*.

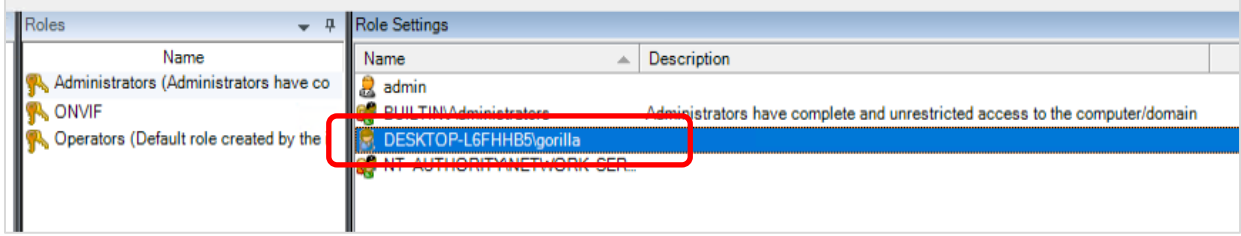

**11.** Log in to your IVAR account. Select **Events** > **Subscriptions**. Click on the  $\pm \frac{1}{2}$  icon to create a subscription task for each IVA event which you want to deliver to the XProtect Server.

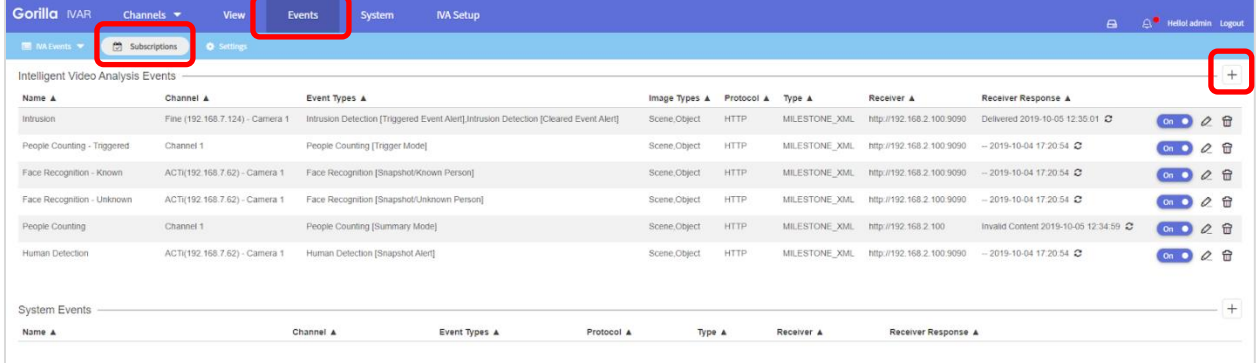

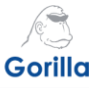

**12.**A pop-up window will appear. Enter a **Name** for the subscription. Toggle the **Enable** button to **On**. Select a **Channel** for *Intrusion IVA*. Select the **Event Type** "*Intrusion Detection [Triggered Event Alert]*". Select the **Image Types** that you want to deliver to the XProtect Server.

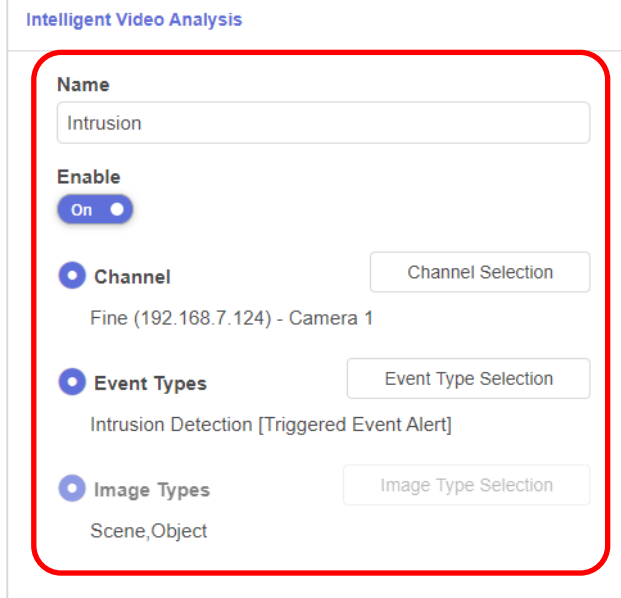

**13.**Under *Type*, select **MILESTONE\_XML**. Use the event name created from Step 6 to fill out *Milestone Message*. In this example, we use the analytic event name 'Intrusion'.

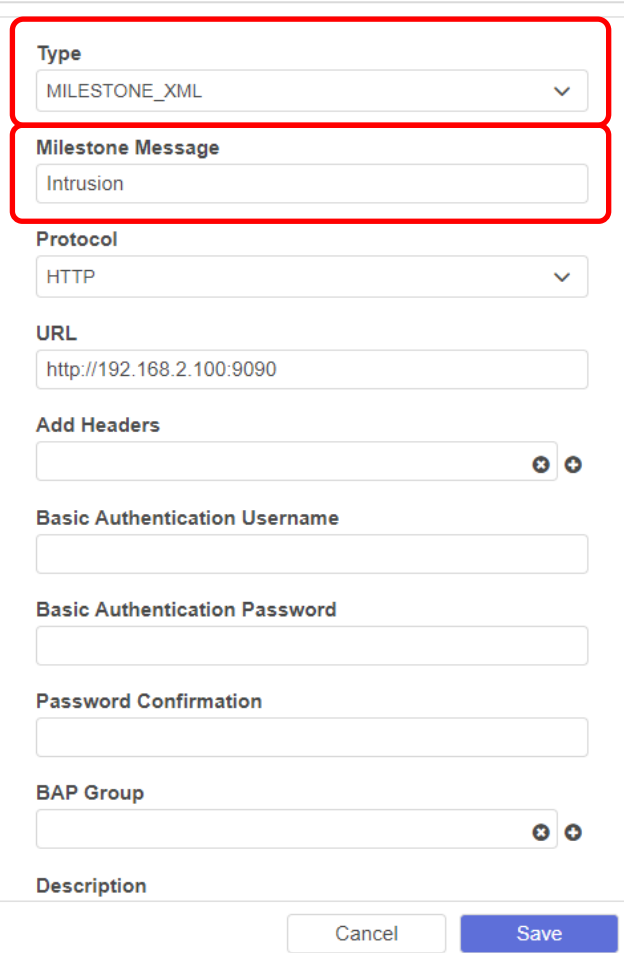

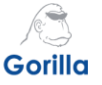

**14.**Return to Xprotect Manager. Under *Rules and Events,* select **Analytics Events** and then **Intrusion**.(ie- the name of your Analytic Event)

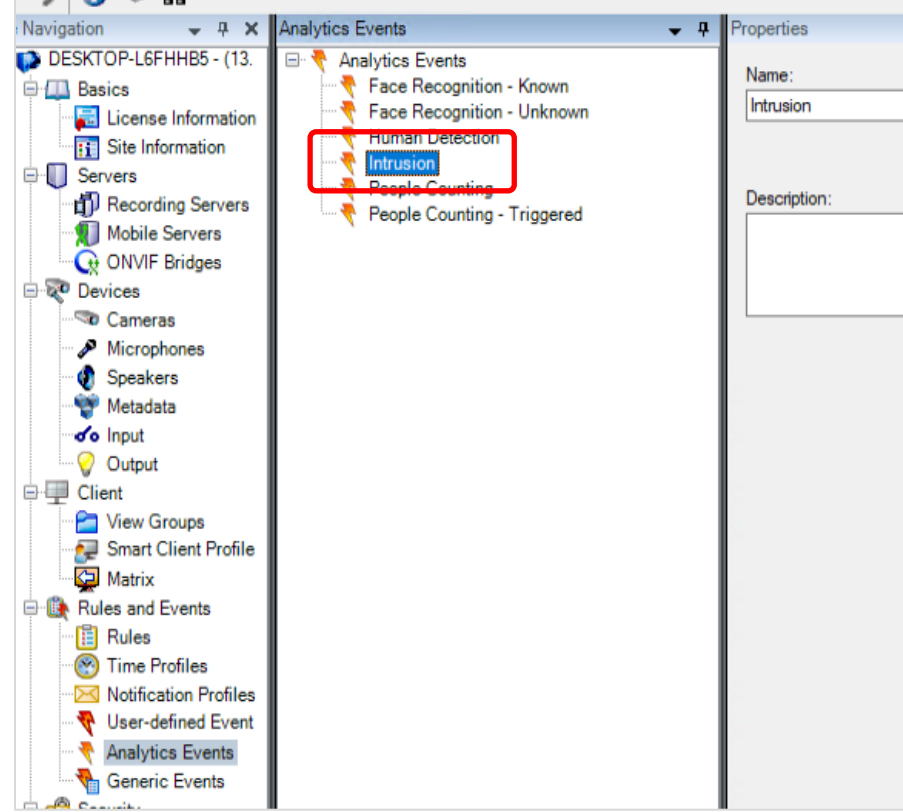

**15.** Return to IVAR. Under *Protocol* select **HTTP.** Under **URL,** type in the XProtect server with the following format: *http://[IP address]:[*port*]* (The default server port is 9090.)

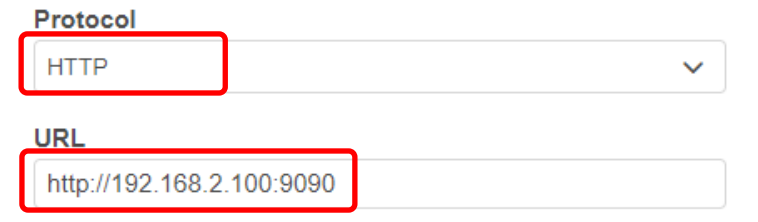

**16.** If other settings are required, setup each item accordingly. Select **Save** to complete.

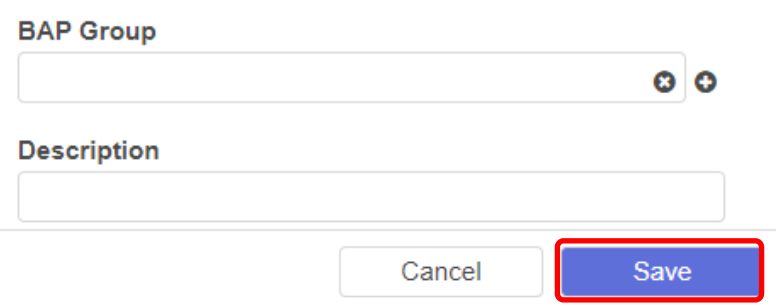

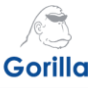

**17.**Return to the *Events > Subscriptions* page. Check the connection and status of the subscription. Event subscriptions are delivered successfully when the connections are error free.

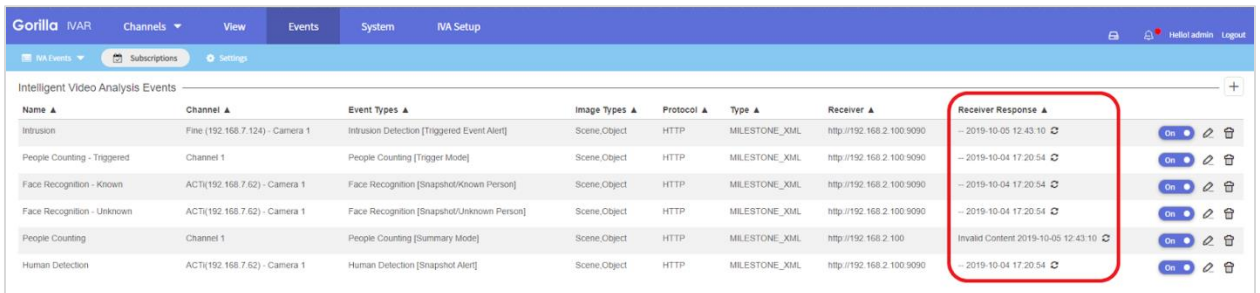

**18.** Open the XProtect Smart Client. Under *Computer*, select the server IP address. Under *Authentication*, select **Windows authentication**. Enter the *User name* (Use the format of [domain name]\[username]. See example below.) Enter the *Password*. Select **Connect**.

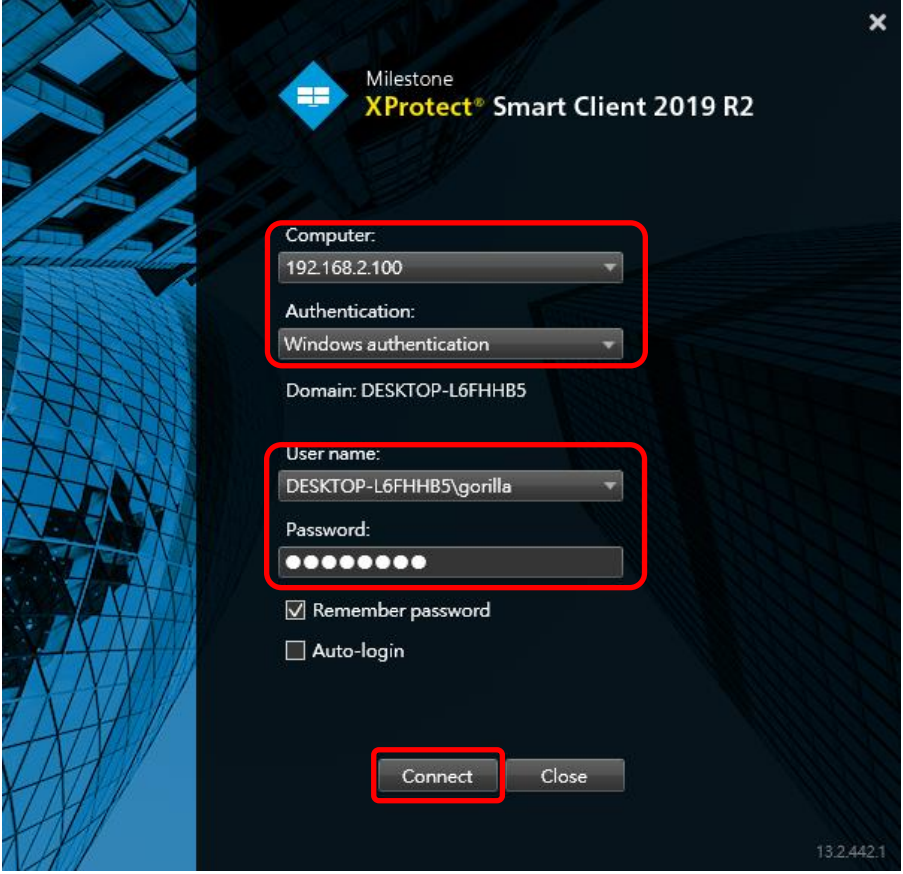

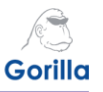

**19.**Select the **Alarm Manager** tab. Under *Events*, click on the IVAR event name (In this example, 'Intrusion'). Review the event details and image to ensure success configuration.

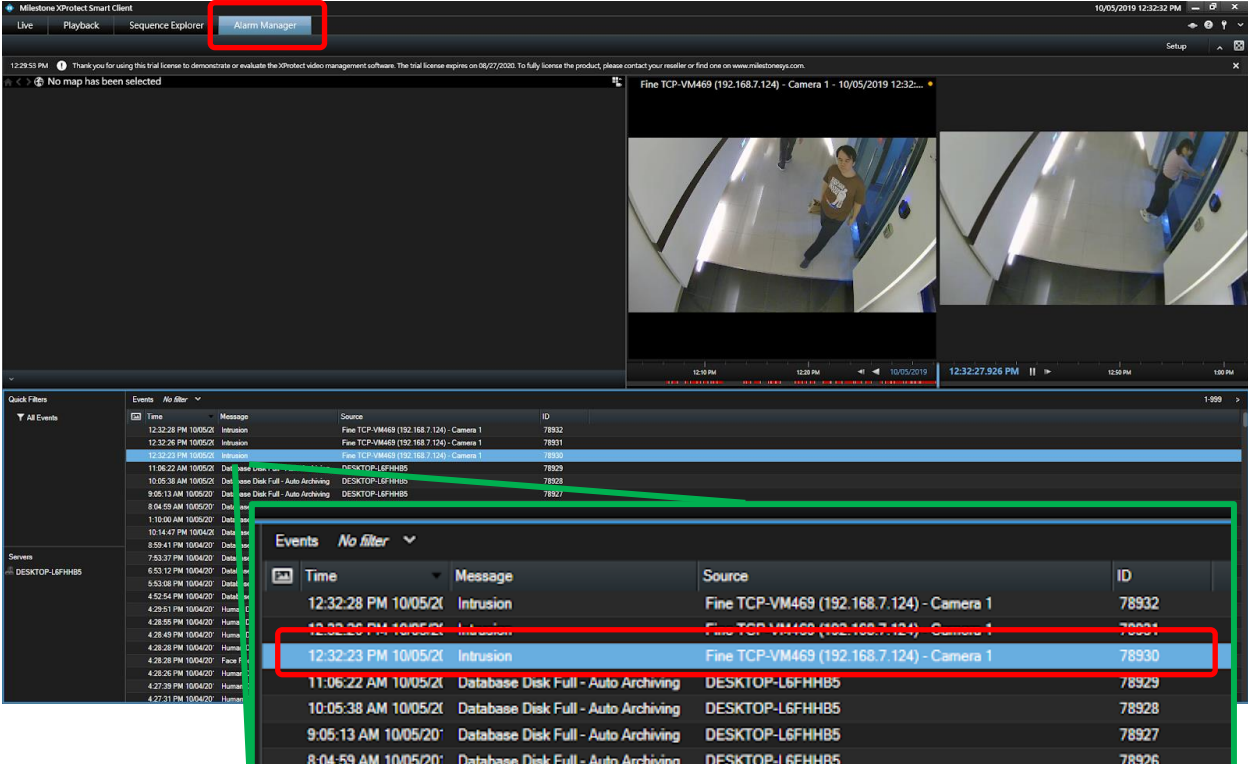